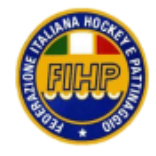

Comunicato Ufficiale – CU – 001 Roma, 04/01/2017

## *PATTINAGGIO ARTISTICO PROTOCOLLO PER ISCRIZIONE ATLETI AI CAMPIONATI PROVINCIALI E REGIONALI 2017*

In riferimento alle Norme Attività 2017 si rende noto che dal 1 febbraio 2017 sarà possibile accedere alla procedura di iscrizione online degli atleti ai Campionati Provinciali e Regionali 2017.

Tale procedura d'iscrizione è riservata a tutte le specialità di singolo e di coppia e deve essere effettuata sia per i campionati provinciali che per i campionati regionali da parte delle società.

Rimangono escluse pertanto le specialità dei quartetti e dei gruppi spettacolo e sincronizzato che seguiranno il sistema di iscrizione tradizionale.

Di seguito la procedura da seguire per le iscrizioni ai Campionati Provinciali e Regionali

## **Specialità Singolo e Solo Dance**

Per accedere alle iscrizioni seguire i seguenti passaggi:

- 1. Cliccare su questo link<http://attivita.fihp.org/main/index.php> o digitando nella barra degli indirizzi del browser: attivita.fihp.org/main/index.php.
- 2. Inserire le credenziali con nome utente e password (quelli in uso per "Gestione attività" – per maggior informazione, quelli che si usano per inserire i Dirigenti e gli Allenatori o per depennare gli atleti che partecipano al Campionato Italiano). Coloro che non fossero in possesso delle credenziali potranno farne richiesta inviando una e-mail in federazione all'indirizzo artistico@fihp.org
- 3. Cliccare su **Artistico**
- 4. Cliccare su **Attività agonistica**
- 5. Cliccare su **Campionati Provinciali o Campionati Regionali**

Apparirà una pagina composta dal calendario provinciale o regionale (se già deliberato dal comitato di appartenenza) e dall'elenco degli atleti tesserati FIHP agonisti della Vostra società.

Per iscrivere l'atleta è sufficiente evidenziare con un click il pallino corrispondente alla gara che interessa.

**IMPORTANTE: Per le categorie GIOVANISSIMI A/B e ESORDIENTI A/B si deve evidenziare sia il pallino dell'obbligatorio che quello del libero.**

6. Cliccare su **Memorizza** per memorizzare l'iscrizione. A questo punto la pagina viene chiusa e si viene inviati al punto 4.

## **Specialità Coppie Artistico e Coppie Danza:**

L'iscrizione della coppia deve essere effettuata per entrambi gli atleti da parte della società di appartenenza del partner maschile.

Procedere come per il Singolo e la Solo Dance fino al punto 5.

A seguito dell'elenco, per la Coppia Artistico e di seguito per la coppia Danza, nella parte sinistra di colore celeste, appariranno i cognomi e i nomi degli atleti maschi della società e tra parentesi la categoria. Scegliere l'atleta maschio della coppia cliccando sul pallino bianco e nell'area centrale di colore rosa, nella cella bianca, digitare il cognome della partner. Cliccare su **cerca** e apparirà una lista di atlete. Scegliere quella corretta cliccando sul pallino bianco a fianco del cognome.

Scegliere la categoria della coppia cliccando sul pallino bianco posto nell'area bianca alla destra della pagina.

Cliccare su **Iscrivi** per confermare l'iscrizione.

Ripetere questi passaggi per iscrivere altre coppie.

**IMPORTANTE:** Se una coppia, formata da due atleti di regioni diverse, decide di fare il campionato nella regione della femmina, la società del maschio deve dare avviso via mail al Consigliere Regionale del Settore Artistico in modo che possa inviare i nominativi della coppia al Collega della regione in cui faranno il campionato.

**N.B.:** Nel caso in cui in una coppia formata da atleti di società diverse, la società di tesseramento della partner femminile comunica di non aver dato autorizzazione all'iscrizione, si procederà al deferimento alla giustizia sportiva della società che ha effettuato la procedura d'iscrizione.

## **Inserimento del Dirigente e degli Allenatori**

Per inserire il dirigente e gli allenatori e sufficiente entrare con le credenziali nella Vostra pagina, cliccare sopra la manifestazione in Calendario che interessa.

Inserire il numero di tessera del Dirigente nella cella del dirigente e il numero di tessera degli Allenatori nelle celle degli allenatori. Cliccare su **Memorizza**. Se tutto è OK, a fianco del numero di tessera devono apparire i cognomi e i nomi del dirigente e degli allenatori.

\_\_\_\_\_\_\_\_\_\_\_\_\_\_\_\_\_\_\_\_\_\_\_\_\_\_\_\_

 **IL SEGRETERIO GENERALE (Angelo Iezzi)**